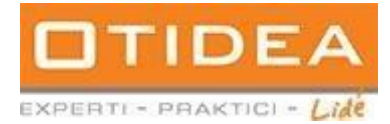

# **Příručka ke zřízení a užívání profilu zadavatele**

Příručka určená pro uživatele elektronického nástroje Zadavatel společnosti

OTIDEA CZ s.r.o.

# **1. Zřízení profilu zadavatele**

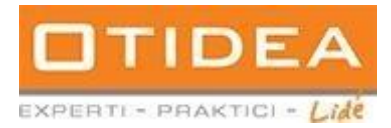

## **1.1.** Registrace a přihlášení

Nejprve je nutné nový profil zadavatele zaregistrovat.

Krok 1.

Ve svém internetovém prohlížeči zadejte nejprve adresu www.zadavatel.cz a klikněte na tlačítko registrovat se v pravém horním rohu.

 $\approx$  zadavi Zadavatel **A** Přihlásit Přehled funkcí – Nejčastější dotazy Blog Aplikace pro kompletní správu veřejných zakázek <u>Vše co potřebujete</u> ke správnému zadání a průběhu<br>veřejné zakázky na jednom místě. Vychytávky naší aplikace<br>Co vše se vám bude hodit při práci s veřejnými zakázkami?  $\overline{\mathscr{A}}$ Δ Zákaznická podpr Kompletní administr<br>veřejné zakázky ictesco Profil zadavatele<br>(ezakazky) ické dol ní legislativa k VZ<br>při ruce pro veřejné zakázky vždy na b

Krok 2.

Vyplňte identifikačních údaje zadavatele. Povinné údaje jsou označeny \*

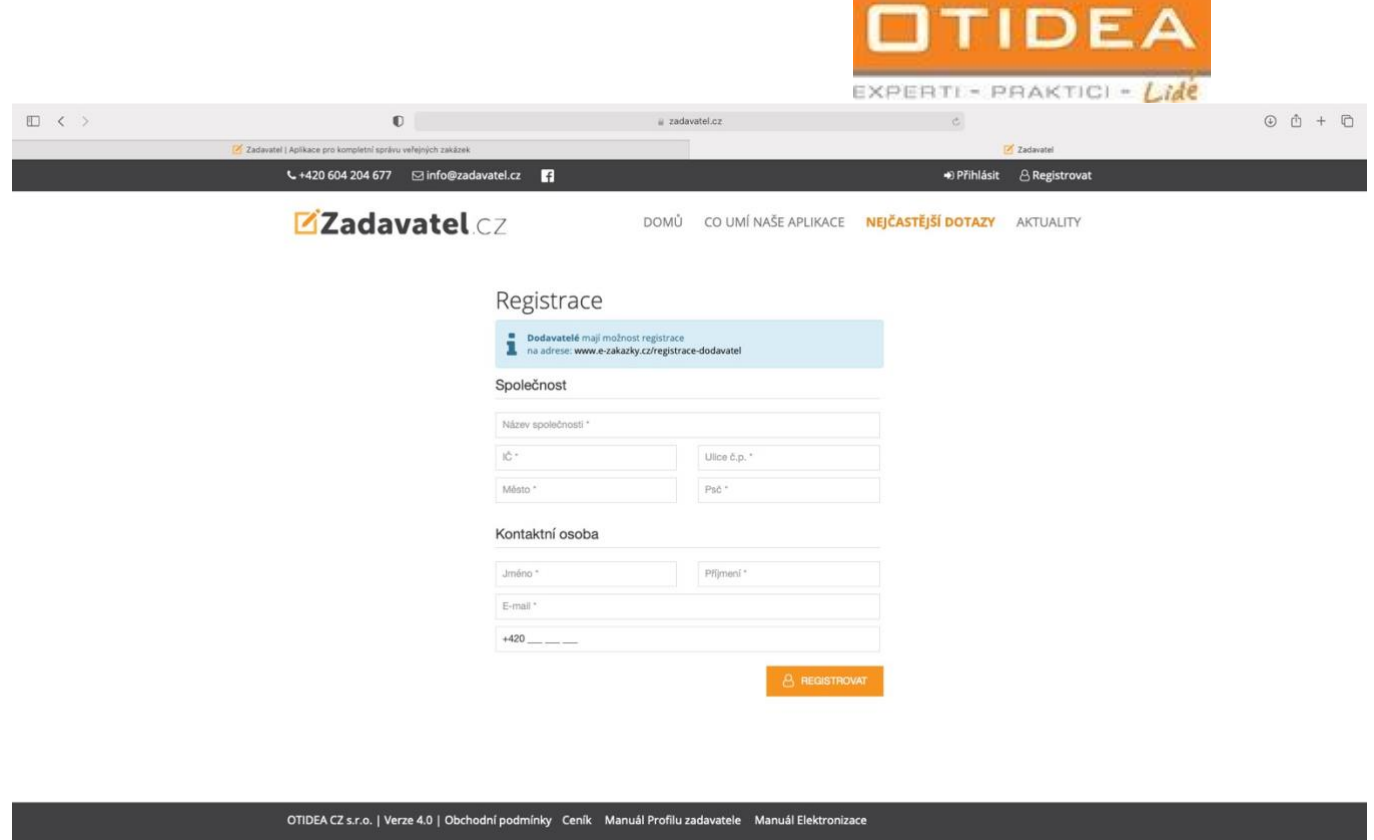

Po odeslání vyplněného registračního formuláře budete referentem, emailem či telefonicky, vyzváni k potvrzení, že jste zadavatel VZ. Jakmile referent obdrží emailem nebo telefonicky toto potvrzení, dojde k založení profilu Vaší organizace a následně Vám přijde informace o vytvoření uživatelského účtu s přihlašovacími údaji do založeného profilu zadavatele, společně s URL adresou – odkazem profilu zadavatele na www.e-zakazky.cz.

#### URL adresa profilu

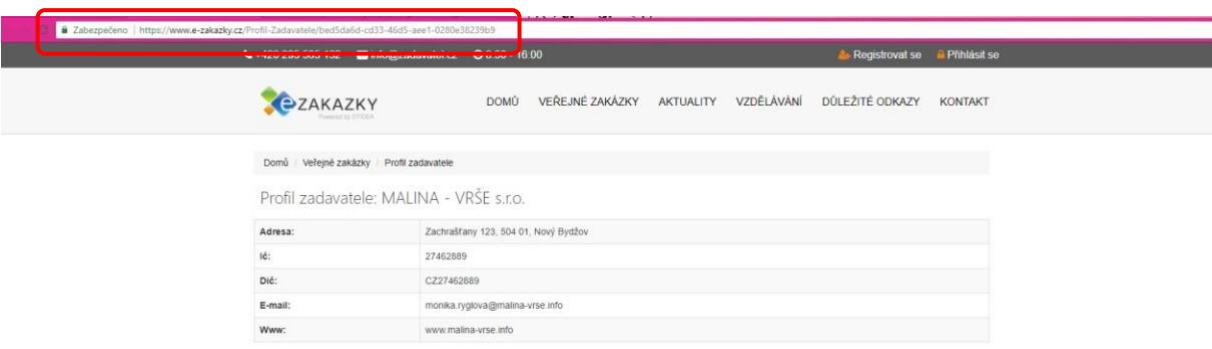

Založením profilu zadavatele nedochází k automatickému odeslání informace do Věstníku veřejných zakázek. Přílohou potvrzujícího emailu o založení profilu zadavatele je plná moc k uveřejnění profilu zadavatele ve VVZ, kterou vyplníte a zašlete v případě, že chcete profil uveřejnit ze strany společnosti OTIDEA CZ s.r.o. a souhlasíte s poplatkem za zveřejnění dle aktuálního ceníku naší společnosti.

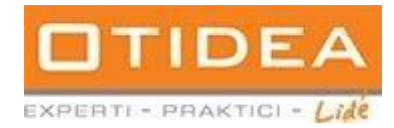

Krok 3.

Přihlášení do účtu přes www.zadavatel.cz. Klikněte na tlačítko přihlásit se. Přesměruje vás to na nové okno, kde zadáte jako login vaší emailovou adresu a poté heslo které jste si zvolili, nebo vám bylo automaticky přiděleno.

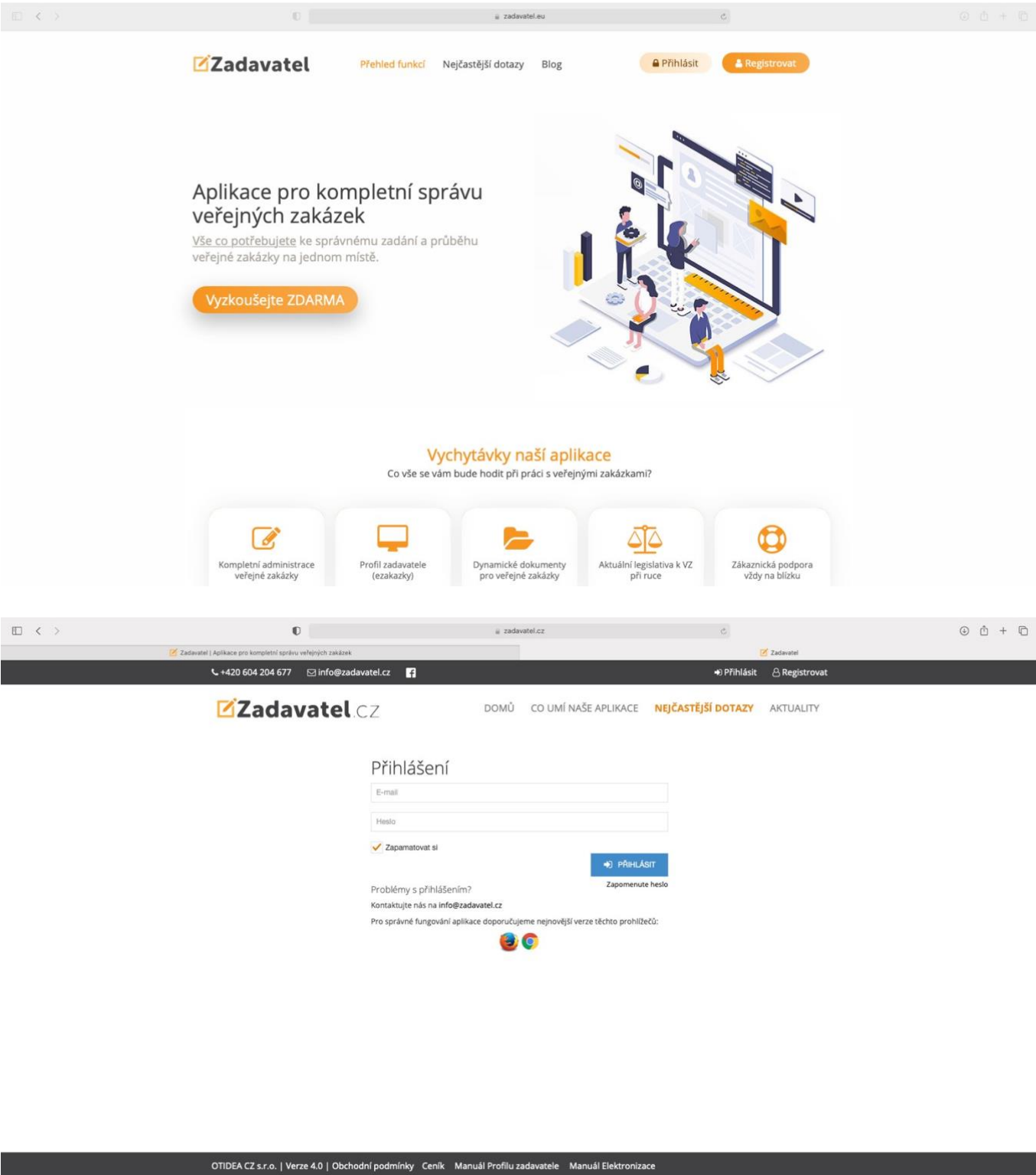

# **2. Založení veřejné zakázky**

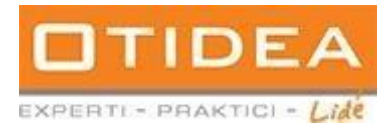

 **2.1** Záložka Nová zakázka

**Nová zakázka**: zde se zakládá nová Veřejná zakázka.

Pro založení nové zakázky zvolte vlevo v menu záložku Profil zadavatele – Nová zakázka Zobrazí se formulář se záložkou, kam vložíte základní informace o zakázce. Je nutné vyplnit minimálně tato povinná pole:

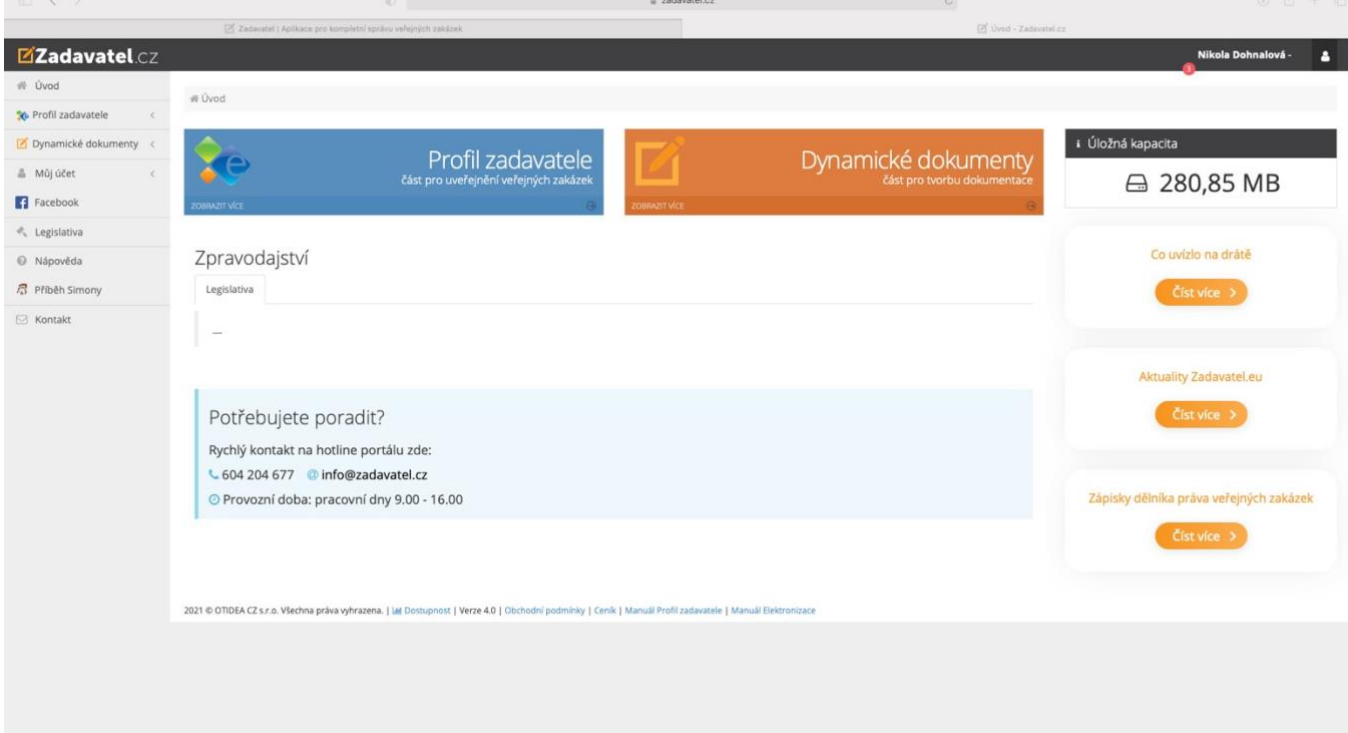

- název veřejné zakázky
- druh veřejné zakázky
- druh zadávacího řízení

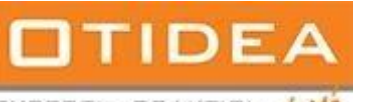

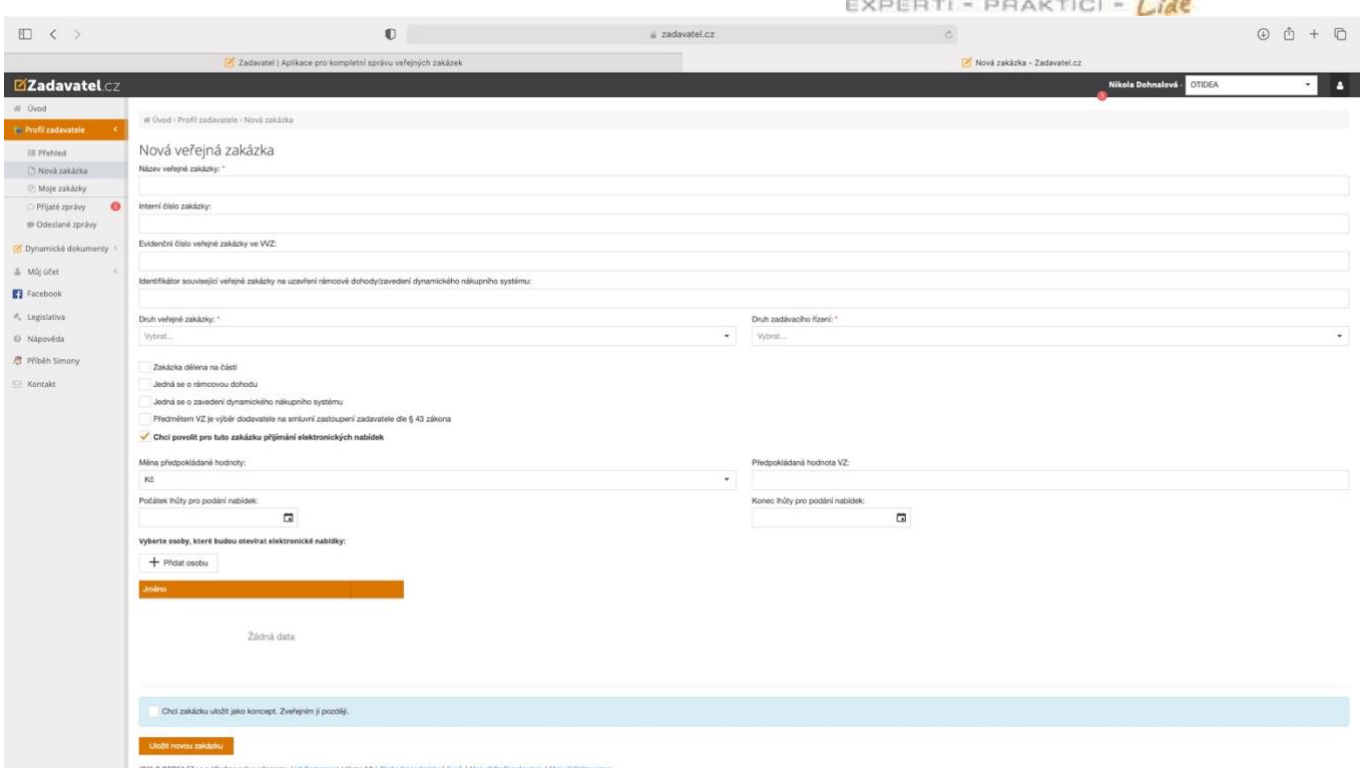

Následně je možné zakázku **uložit, tím se aktivuje na profilu e-zakazky.cz** a nebo **zakázku uložit jako koncept**  (viz. bod 7).

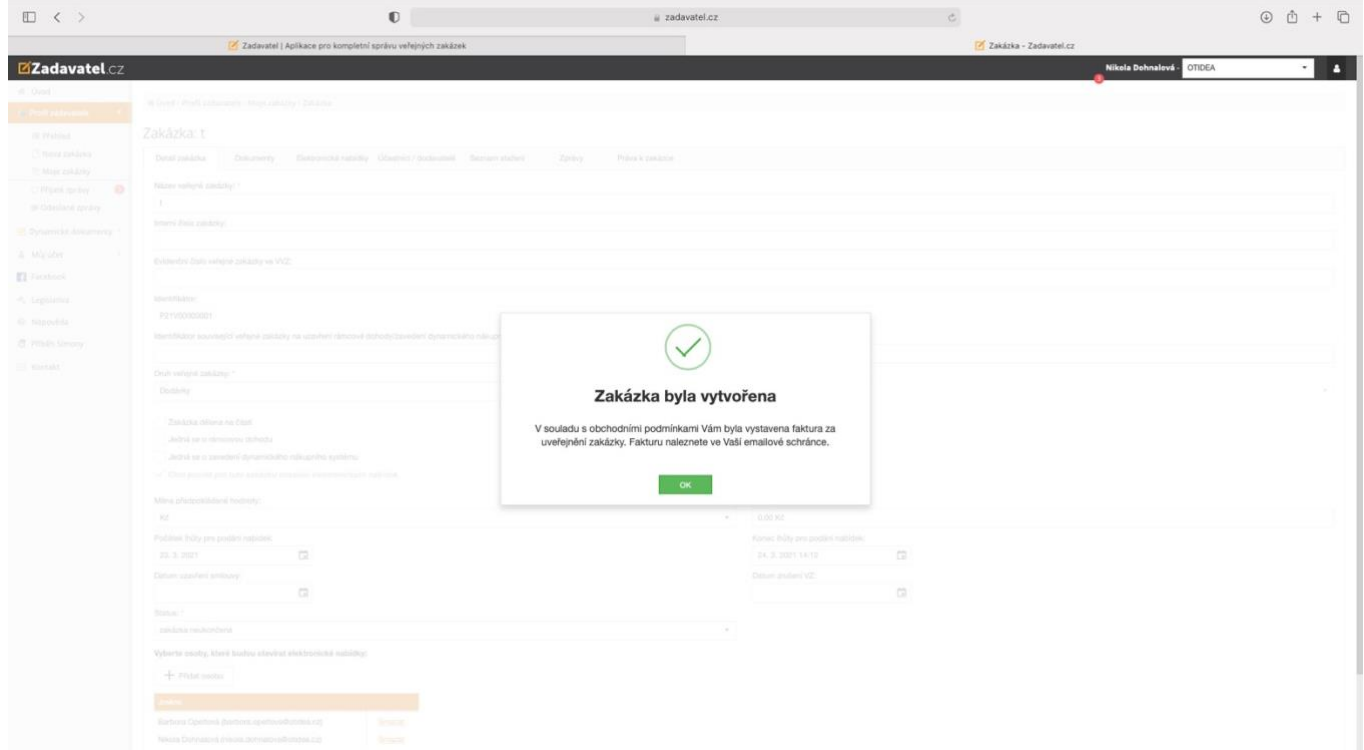

Zakázka se automaticky převede do statusu **Zakázka neukončena a také je na www.ezakazky.cz v záložce Domů již zařazena mezi nejnovější zakázky.** 

Po uložení zakázky se vedle detailu zakázky zobrazí záložky:

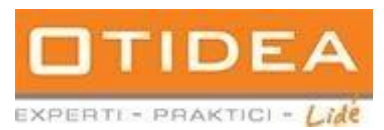

# **2.2** Záložka Účastníci/Dodavatelé

**Účastníci a Dodavatelé**: zde se vkládají **účastníci VZ**, **vybraný dodavatel** a **skutečně uhrazená cena. Při elektronickém příjmu VZ se po lhůtě podání nabídek a dešifrování automaticky tato část vypl ni.**

# 2.2.1 vytvoření účastníka – vlastní editace

Vyplňte minimálně všechna povinná pole označená \* a uložte. **Pokud záznam neuložíte, nezobrazí se možnost vybrat dodavatele**.

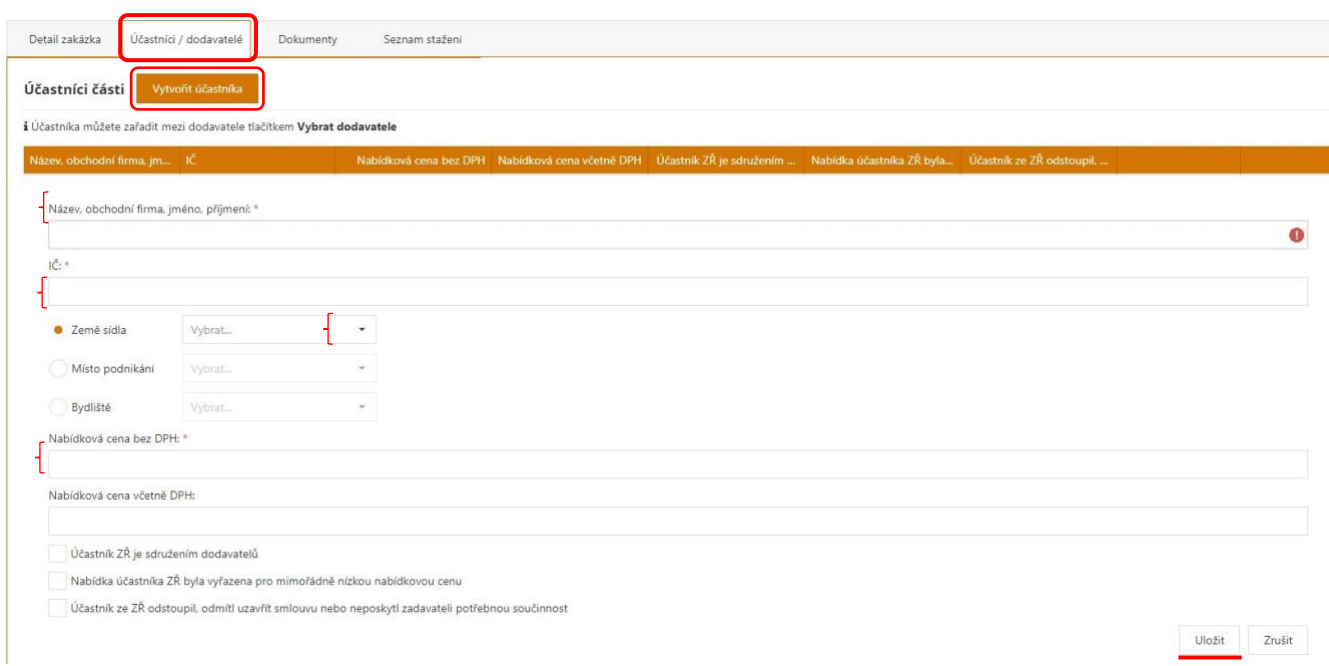

# 2.2.2 vytvoření účastníka – automaticky

Jakmile dojde k dešifrování nabídek, tato sekce se automaticky vyplní, dle zaslaných nabídek přes elektronický nástroj.

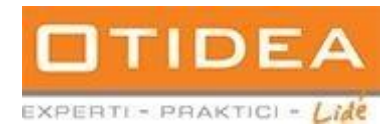

# Klikněte na tlačítko – vybrat dodavatele.

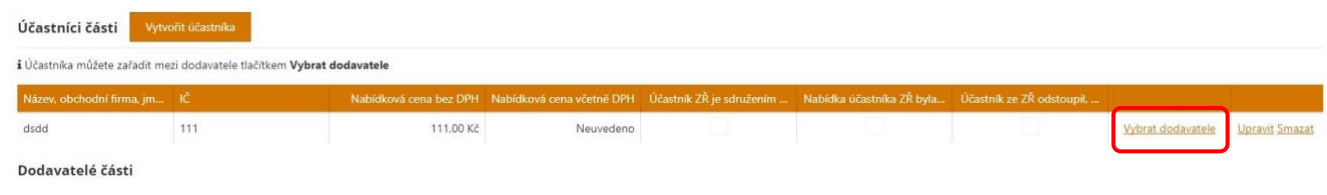

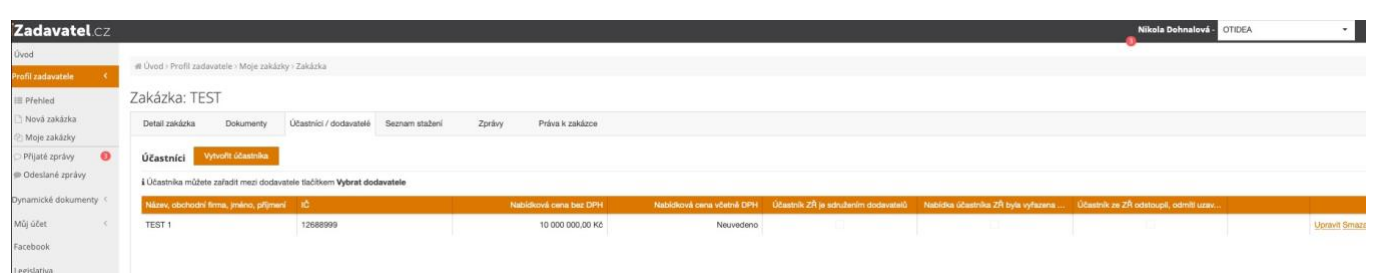

# 2.2.3 doplnění dodavatele

# 2.2.4 vložení skutečně uhrazené ceny

Skutečně uhrazenou cenu přidáte přes pole **+** u vybraného dodavatele. Všechny ceny se vždy uvádějí v CZK.

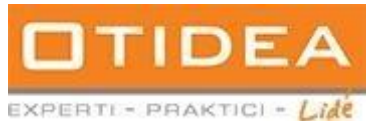

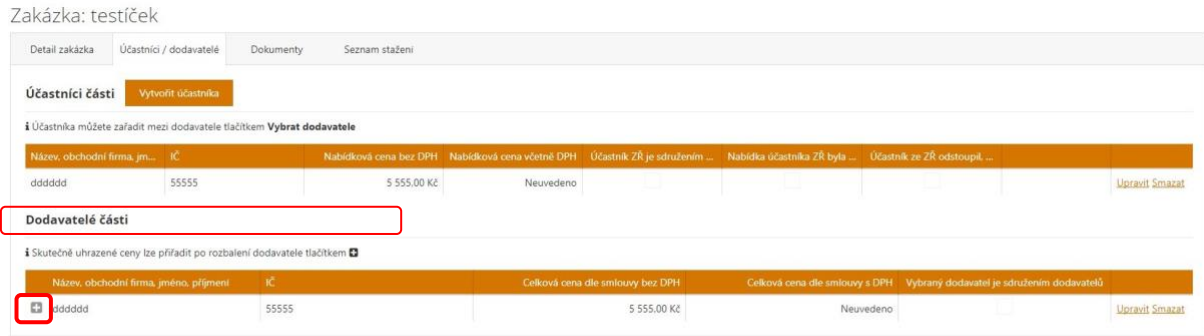

Pokud je plnění v dalších letech, přidá se další rok opět přes přidat cenu

#### **2.3** Záložka Dokumenty

**Dokumenty**: zde se vkládá příslušná dokumentace k VZ. Jednotlivý soubor nesmí překročit velikost 100MB.

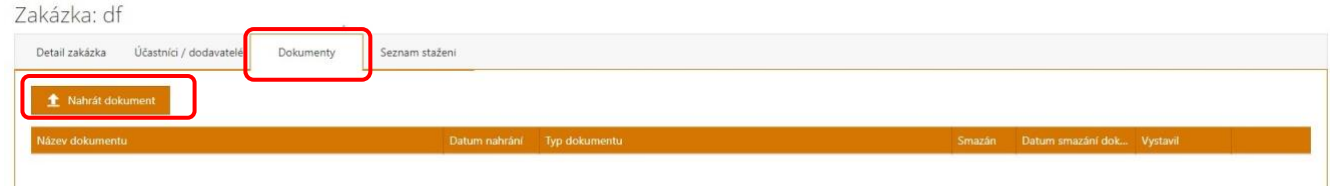

## Vyberte typ dokumentu a nahrajte soubor ze svého počítače

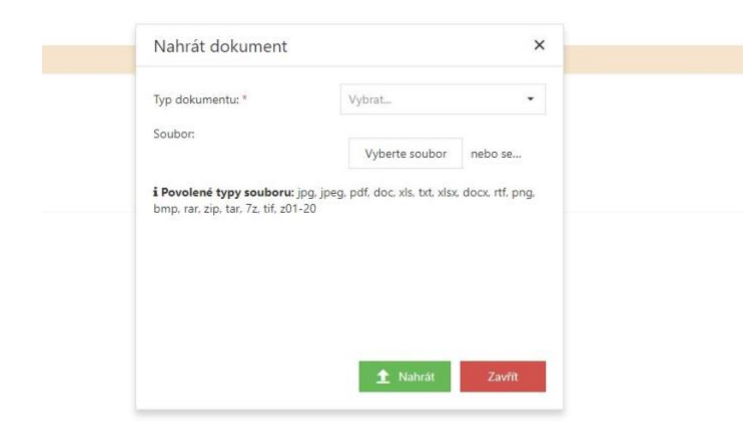

Pro vložení dalšího dokumentu/souboru postup opakujte.

V případě, že nahráváme protokoly, zobrazí se nám výběr, zda chceme mít soubor uveřejněn na profilu zadavatele.

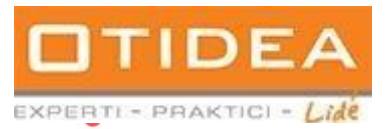

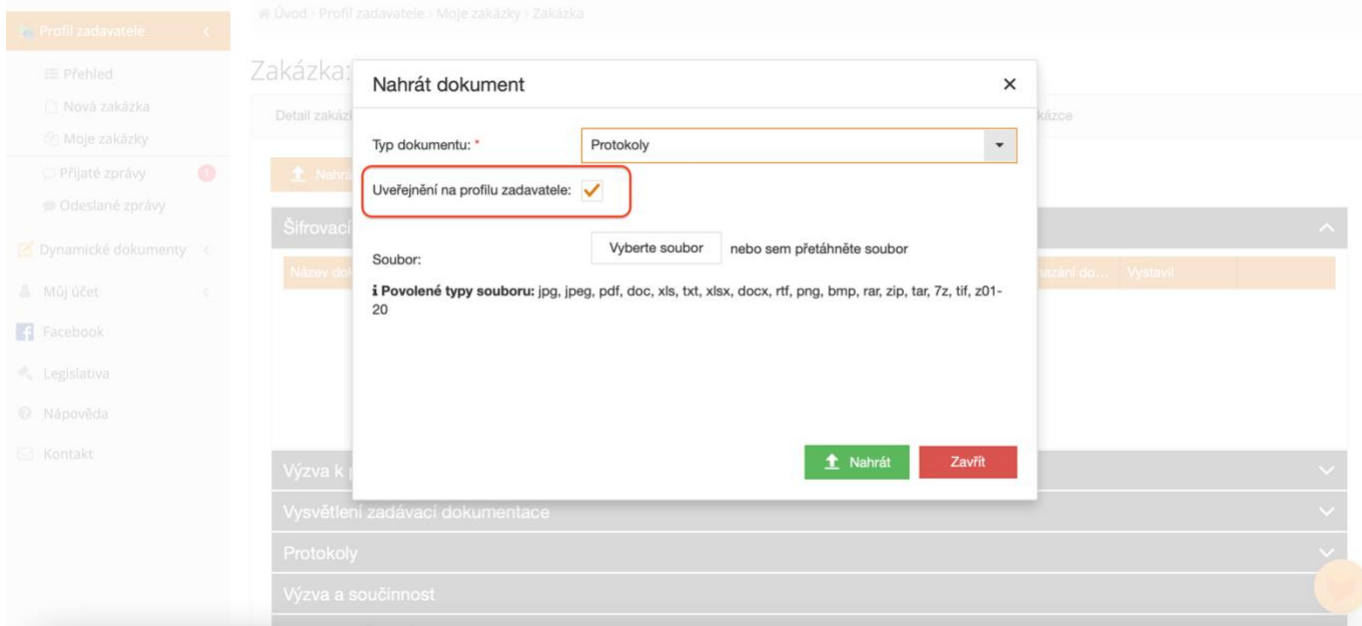

Pokud se rozhodneme nemít políčko zaškrtlé, tedy nechceme soubor uveřejnit na profilu, v editaci zakázky zadavatel soubor nadále uvidí. Protokol nebude viditelný na webovém rozhraní e-zakazky.cz pro dodavatele. **Po uveřejnění dokumentu výběr nelze zpětně editovat.**

## **2.4** Záložka Seznam stažení

**Seznam stažení:** zde je přehled stažení dokumentace u Vaší VZ.

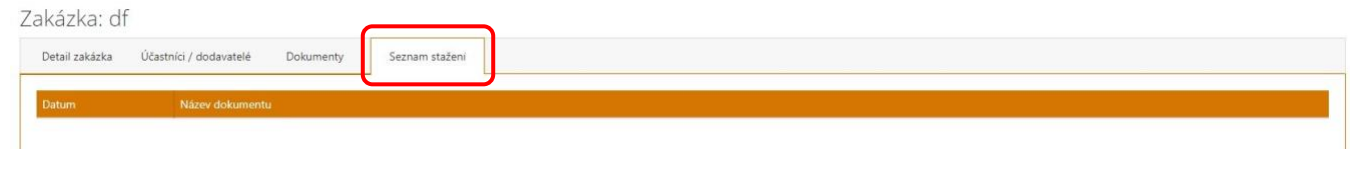

# **2.5** Záložka Části VZ

**Části VZ**: Zde se přidávají jednotlivé části zakázky

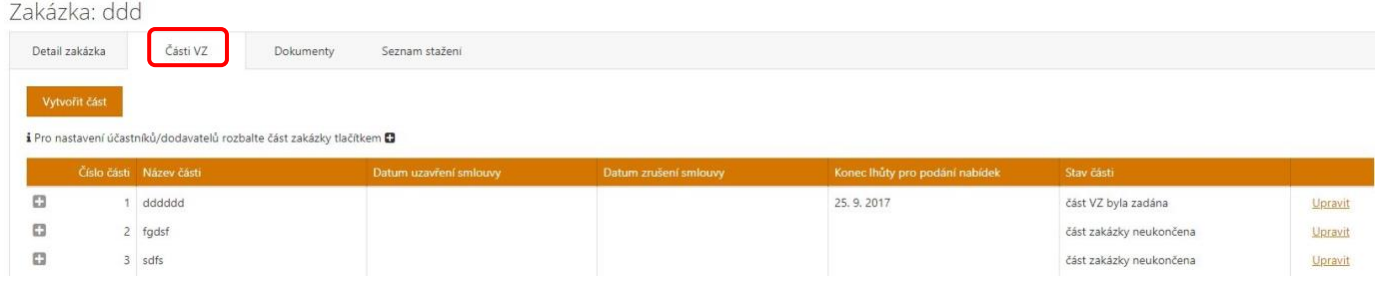

# **3. Založení uzavřené výzvy**

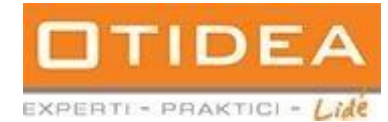

Uzavřená výzva je postup při zadávání veřejných zakázek, který omezuje počet potenciálních dodavatelů, kteří mohou předložit nabídku.

Při uzavřené výzvě zadavatel vybere určitý počet dodavatelů na základě předem stanovených kritérií a pozve je k podání nabídky.

Při zakládání zakázky zvolíme druh zadávacího řízení na "Uzavřená výzva – VZMR".

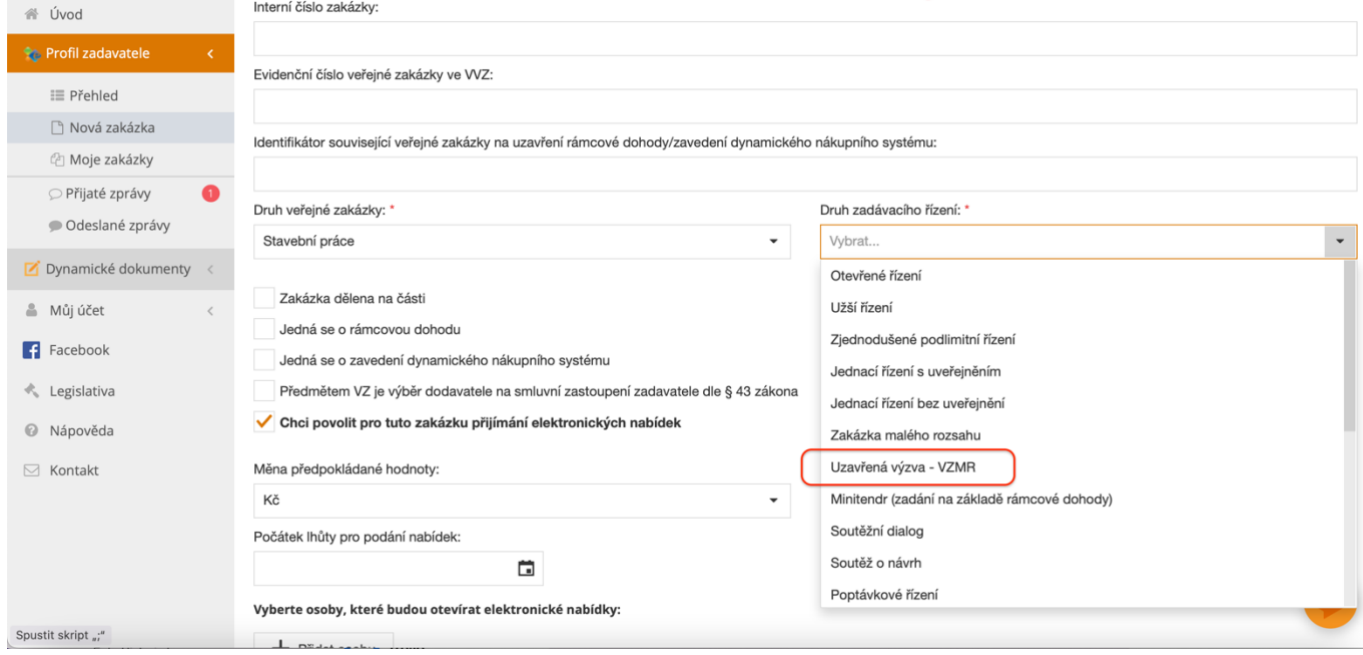

Po zvolení druhu řízení se nám automaticky zobrazí kolonka oslovit dodavatele. Zde přes ikonu **+** vyplníme všechny dodavatele, které chceme pro uzavřenou výzvu oslovit.

Nezapomeneme vyplnit ostatní detaily zakázky a uložíme. Ve chvíli, kdy je dodavatel registrován na portálu e-zakazky.cz, zobrazí se nám možnost komunikace přes elektronický nástroj.

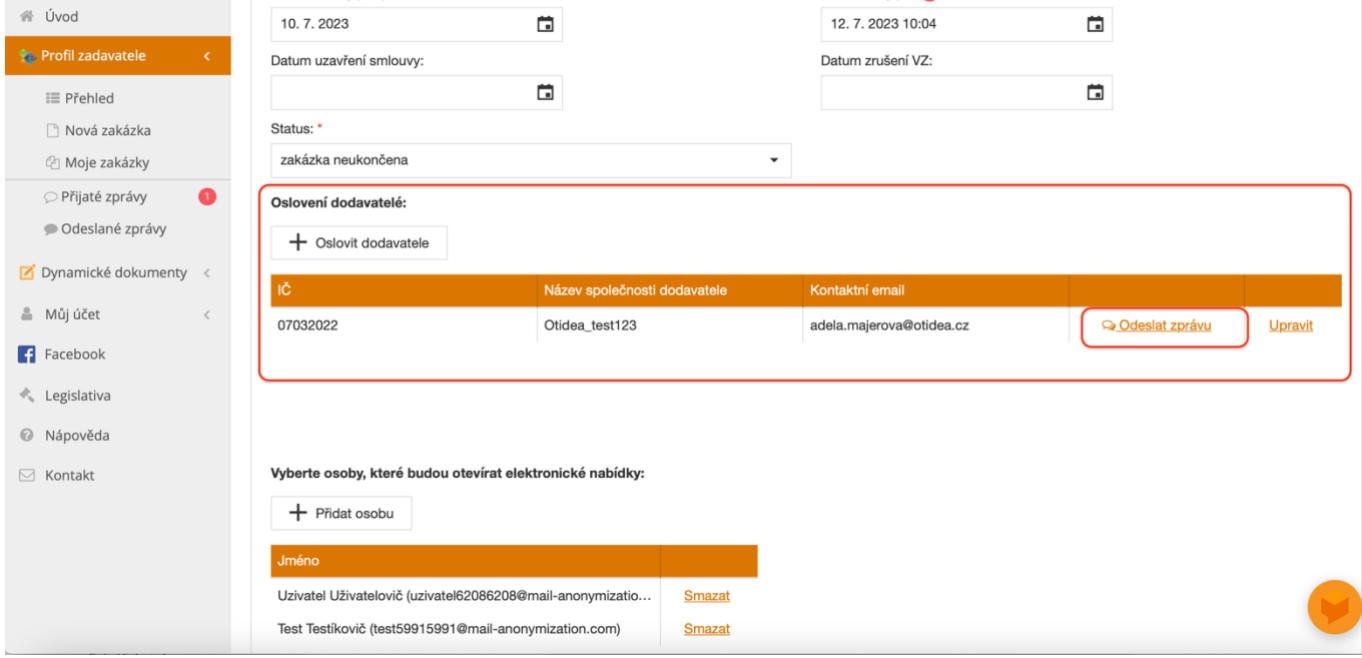

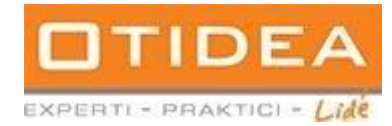

Dokud má zakázka status **neukončena**, výzva je na webovém rozhraní e-zakazky.cz **viditelná pouze pro oslovené dodavatele**. Ve chvíli, kdy se status zakázky změní na jiný, zakázka je viditelná již pro všechny dodavatele.

#### **3.1** Záložka dokumenty

**Protokoly:** V případě, že nahráváme protokoly, zobrazí se nám kromě výběru, zda chceme mít soubor uveřejněn na profilu zadavatele, také možnost viditelný pouze pro oslovené dodavatele.

V tomto bodě se zadavatel rozhodne, zda chce, aby protokoly viděli pouze oslovení dodavatelé v rámci uzavřené výzvy (políčko zaškrtlé) nebo všichni dodavatelé po uveřejnění zakázky na portálu e-zakazky.cz.

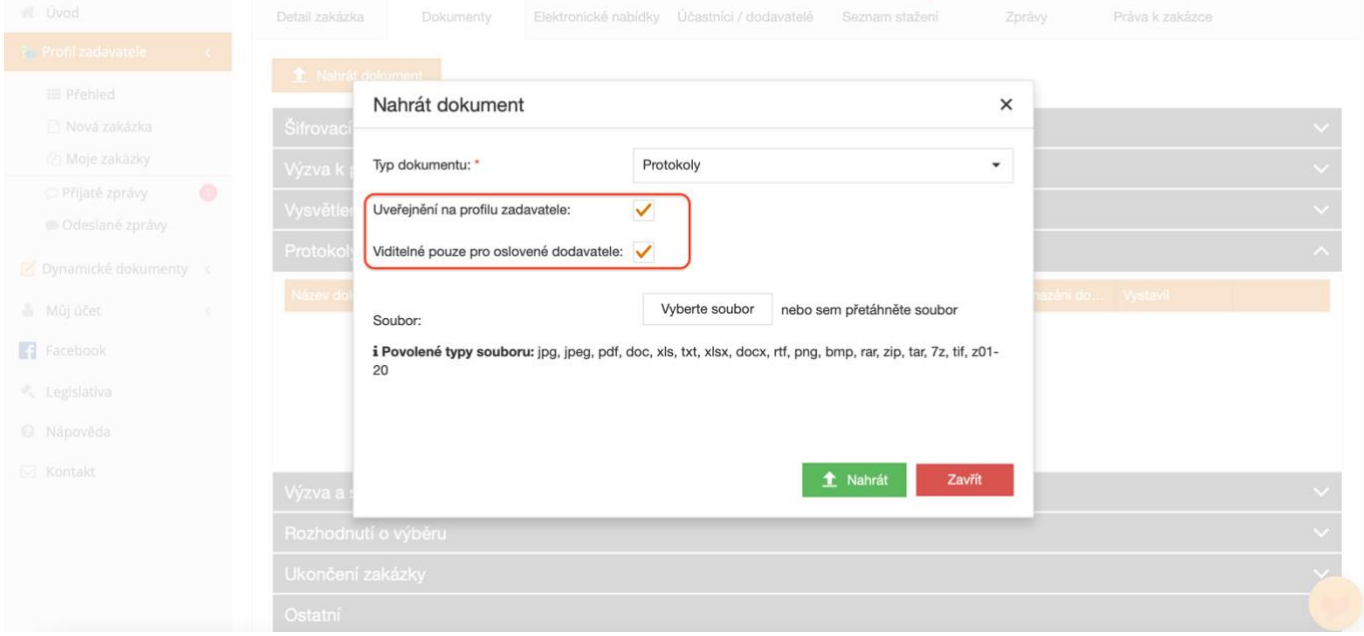

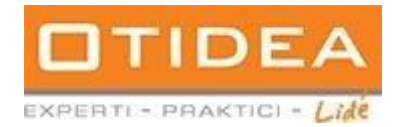

# **4. Založení veřejné zakázky na části či její zrušení**

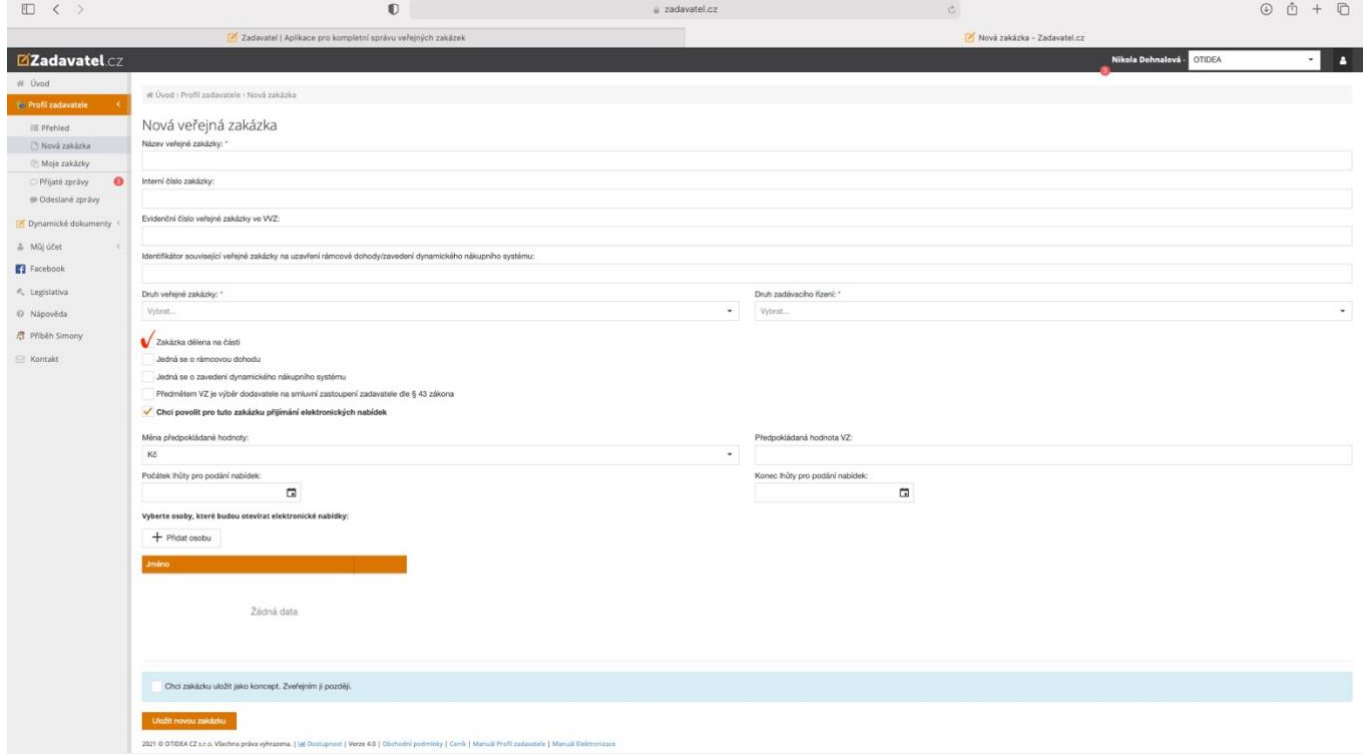

Při zakládání nové zakázky na části zaškrtněte políčko: **zakázka dělena na části.** 

Po uložení zakázky na části se vedle detailu zakázky zobrazí záložka **části VZ** (viz. bod 2.5 ) Zadejte vytvořit část a pro vložení dalších částí krok opakujte.

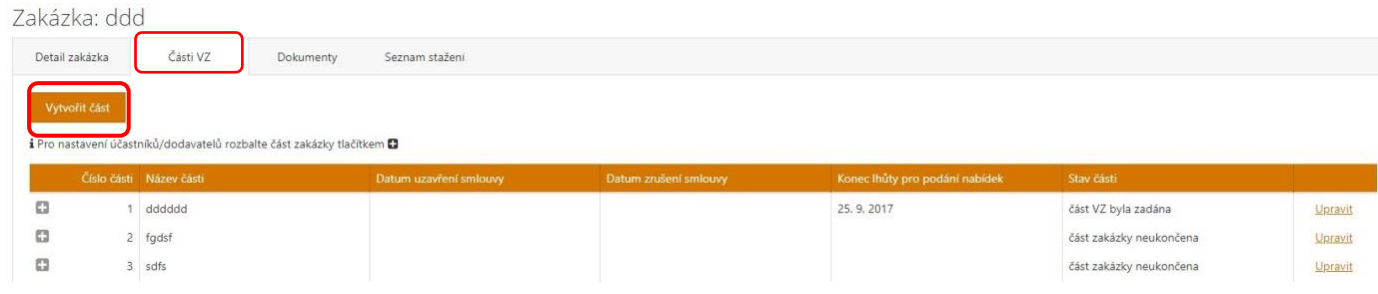

Část zakázky zrušíte přes výběr pole upravit, kde se otevře detail. Následně vyberete přes šipku **stav části** a uložíte.

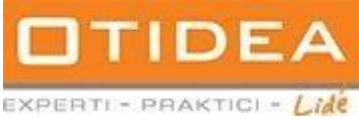

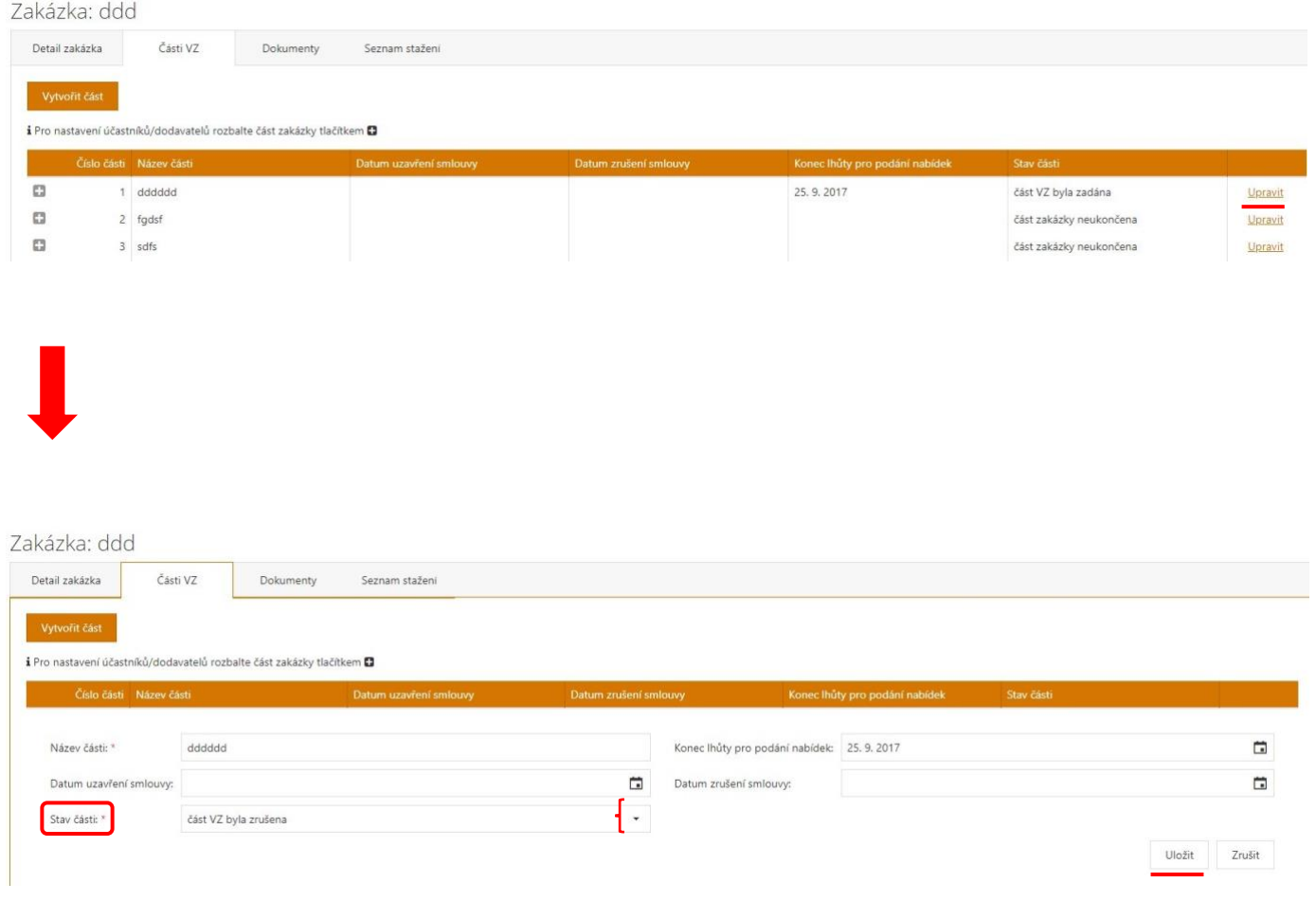

Celé zakázky nelze smazat. V případě, že zadavatel požaduje zakázku smazat, např. z důvodu duplicity, musí kontaktovat referenta společnosti OTIDEA CZ s.r.o., a to zasláním požadavku emailem. Referent pak chybně zadanou zakázku zneplatní a následně pošle potvrzení zadavateli, že zakázku zneplatnil.

**4.1** Vložení účastníků/dodavatelů a skutečně uhrazené ceny u zakázky na části

Pro vložení **účastníků/dodavatelů u zakázky na části** pokračujte zvolením pole **+** a dále postupujte

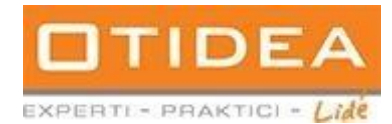

#### jako v bodech: 2.2.2 výběr dodavatele

2.2.3 vložení skutečně uhrazené ceny

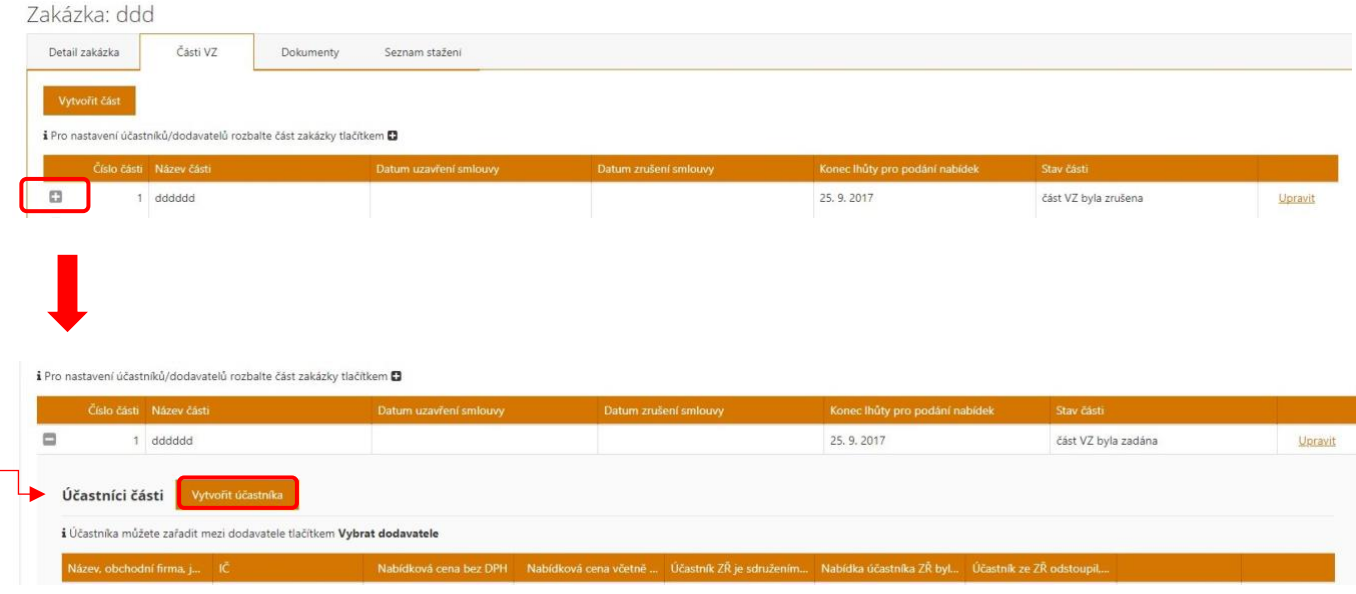

# **5. Uveřejnění veřejné zakázky**

Zakázka se uveřejní hned po jejím uložení (viz. bod 2.1)

#### **6. Změna stavu VZ**

V sekci **moje zakázky** si dle statusu, tzn. ve které fázi se daná zakázka nachází, vyhledejte uloženou zakázku

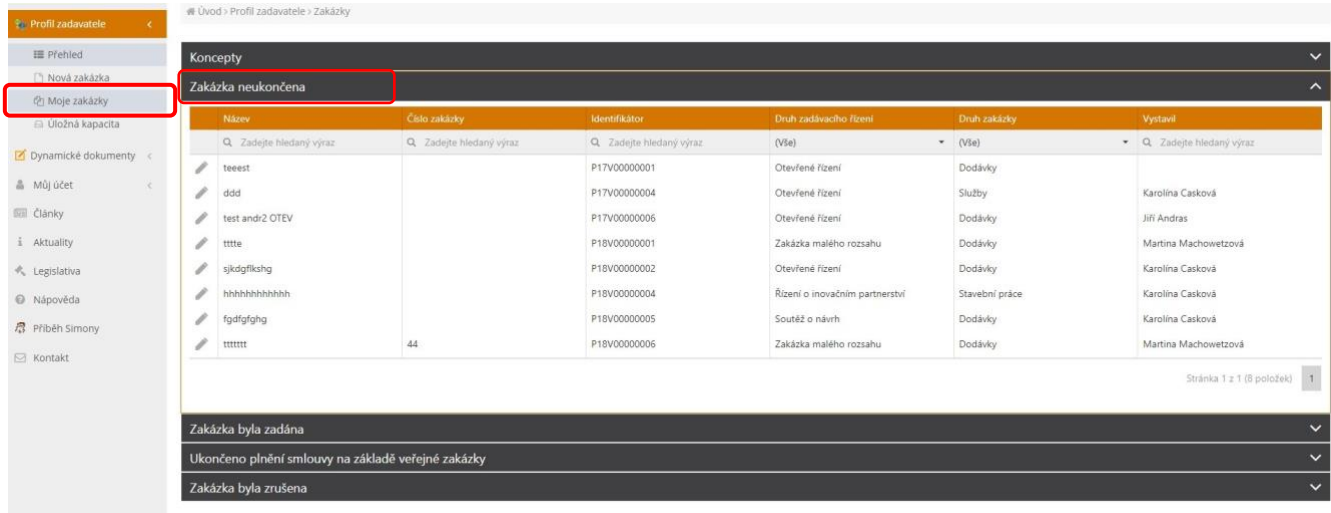

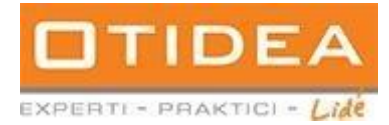

# **6.1** Detail zakázky

 $\equiv$  Přehled Koncepty <sup>1</sup> Nová zakázka Zakázka neukončena Ch Mole zakázky  $\sim$  Na @ Úložná kapacita Q Zadeite hledaný  $(V5e)$  $-$  (V3e)  $-$  Q Zadeite Dynamické dokumenty  $\sqrt{\frac{1}{2}}$  teest P17V00000001 Otevřené řízení Dodávky & Mûjûčet add P17V00000004 Otevřené řízení Služby Karolina Casková **Ball** Články test andr2 OTEV P17V00000006 Otevřené řízení Dodávky Jiří Andras  $\hat{\mathbbm{1}}$  . Aktuality  $\mathcal{P}^-$ titte P18V00000001 Zakázka malého rozsah Dodávky Martina Machowetz  $\mathscr{P}$  sjkdgfikshg Otevřené řízení Dodávky Karolína Casková  $\hat{\tau}_u$  Legislativa **P18V00000002**  $\angle$  hhhhhhhhhh .<br>Řízení o inovačním pa Stavební práce .<br>Karolína Casková P18V00000004 @ Nápověda Dodávky  $\mathcal{O}$ fgdfgfghg Soutěž o návrh Karolína Casková  $\frac{1}{\sqrt{2}}$  Příběh Simony  $\mathcal{S}^{\pm}$ uun Zakázka malého rozsahu Dodávky Martina Machowetzová  $\boxdot$  Kontakt Stránka 1 z 1 (8 položek) | 1 .<br>Zakázka byla zadána Ukončeno plnění smlouvy na základě veřejné zakázky Zakázka byla zrušena

Přes políčko se znakem tužky se otevře Detail zakázky a možnost její editace.

#### V detailu zakázky vyberte přes šipku vpravo status a dejte uložit.

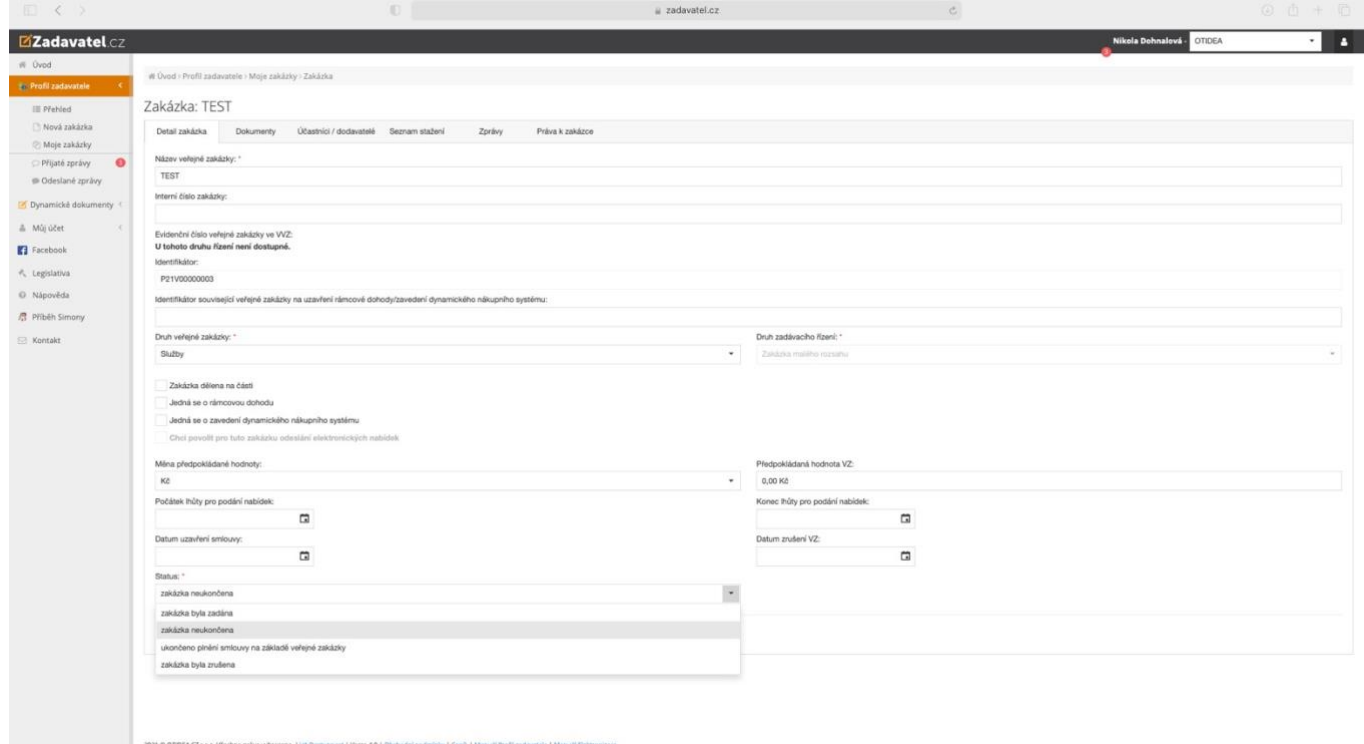

Jakmile zakázku uložíte přesune se do dané sekce, dle stavu.

#### **7. Editace zakázky**

Zakázku můžete editovat přes políčko tužka v detailu zakázky (viz. bod 5.1)

#### **8. Koncepty**

Při zakládání zakázky můžete využít možnost Koncepty, kde zaškrtnete políčko: **Chci zakázku uložit jako koncept. Zveřejním ji později.** 

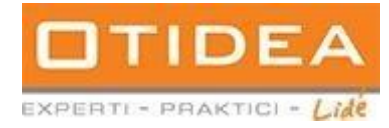

Tuto funkci můžete využít v případě, že nechcete zakázku zveřejnit hned po jejím uložení, ale např. druhý den.

V tomto případě se zakázka přesune do statusu **Koncepty v sekci Moje zakázky.**

Pro **uveřejnění zakázky**, kterou jste uložili jako koncept, klikněte přes pole tužka na detail, kde lze zakázku upravit (viz. bod 5 a 6) a zveřejnit

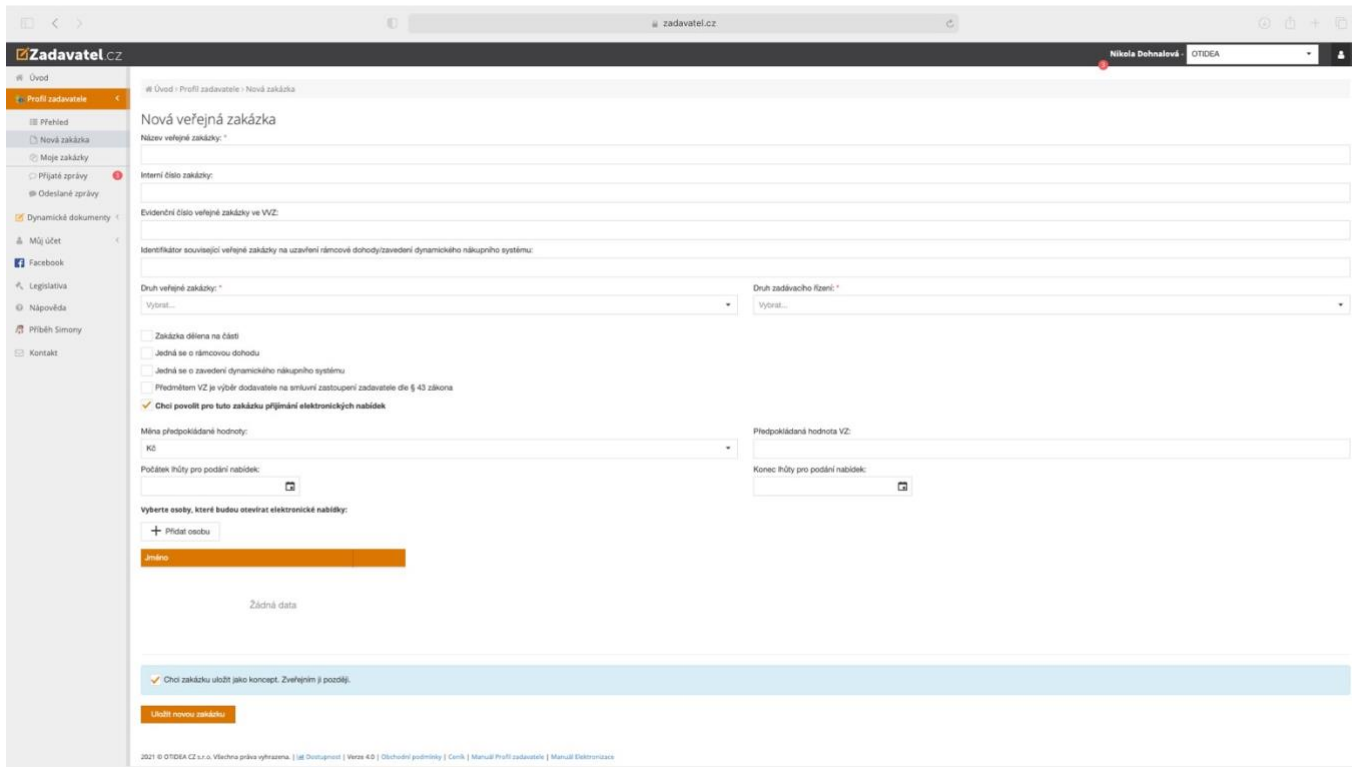

16

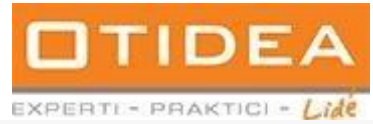

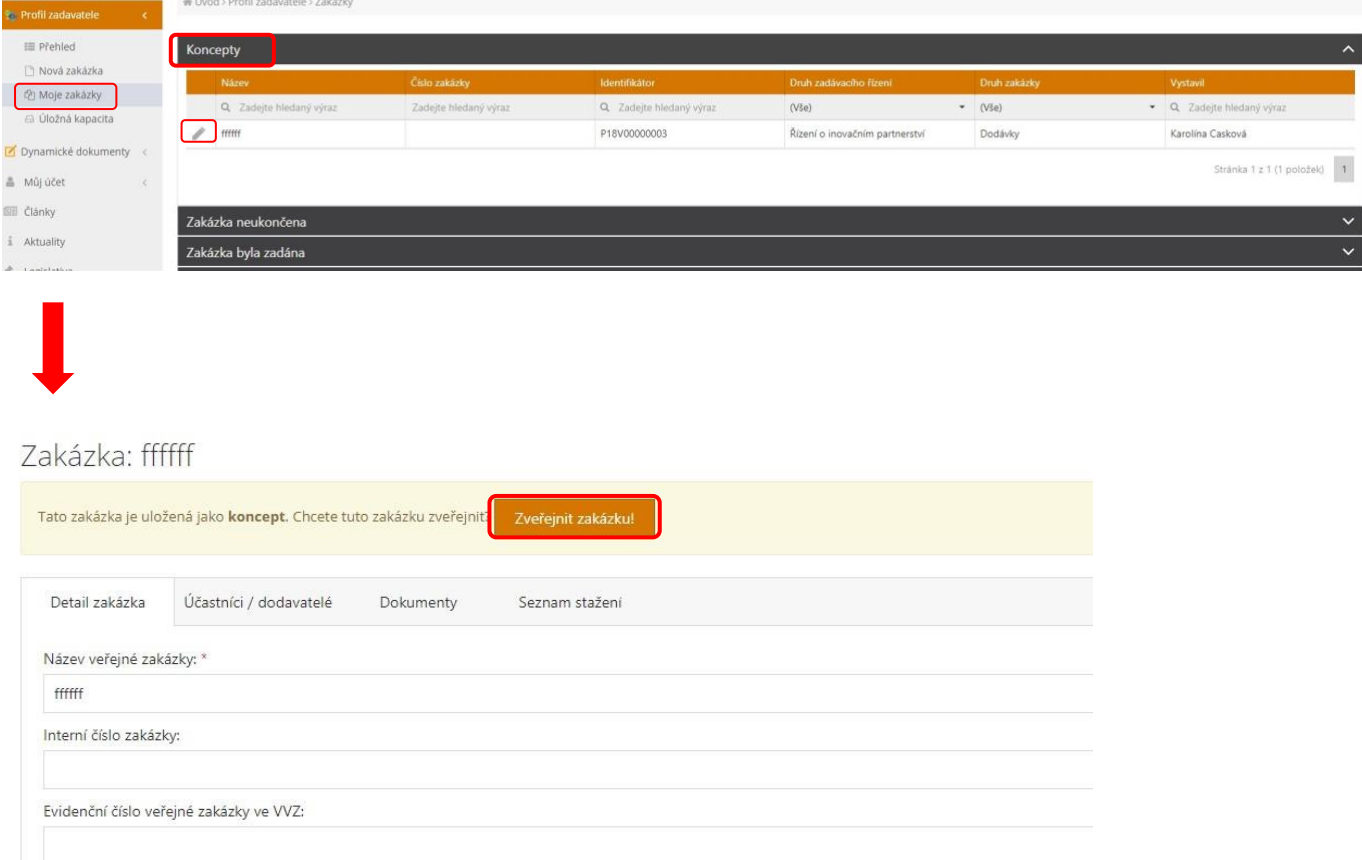

# **9. Správa profilu**

Uživatel nemůže měnit údaje týkající se organizace ani přidávat či odebírat další uživatele organizace. Editaci profilu zajišťuje výhradně administrátor či referent společnosti OTIDEA CZ s.r.o., u které má organizace profil založený, a to po domluvě s danou organizací. Tyto informace jsou vždy písemně podložené formou emailové nebo poštovní korespondence. Administrátor či referent vždy zasílá organizaci potvrzení o této úpravě či změně.

## **9.1** Změna hesla

Změna hesla probíhá tak, že na úvodí stránce kliknete na možnost přihlásit se. Otevře se vám formulář, kde je tlačítko zapomenuté heslo. Zde kliknete, zadáte váš email a přijde vám automaticky vygenerované heslo k vašemu účtu.

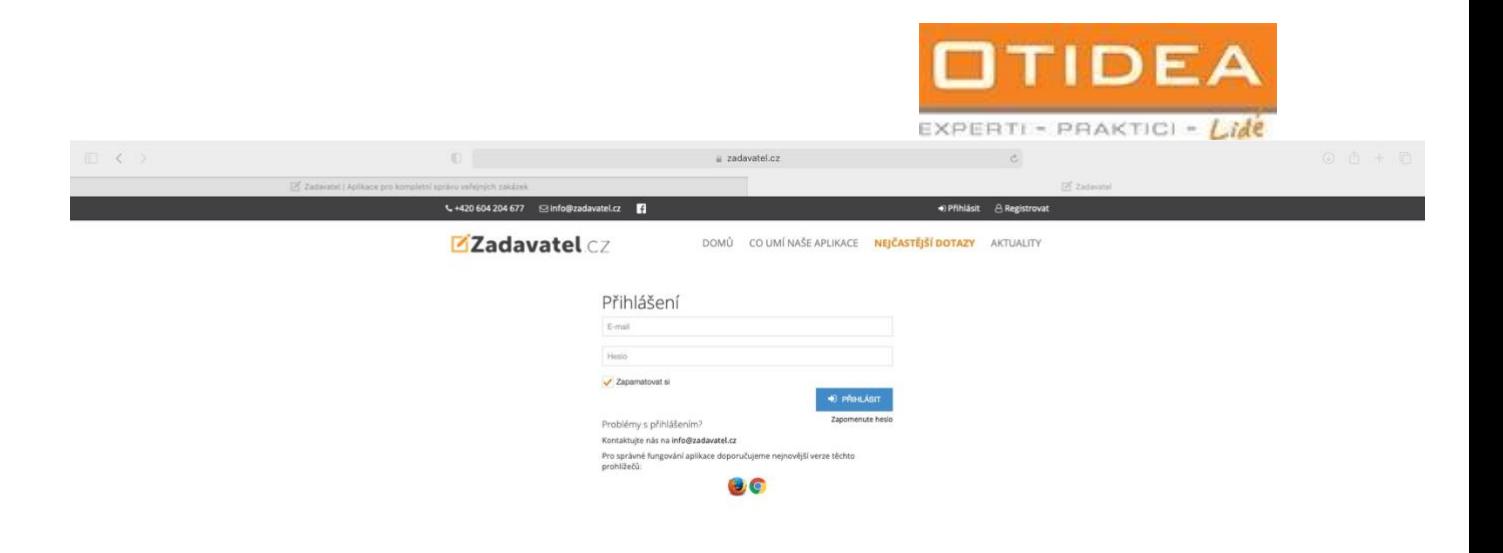

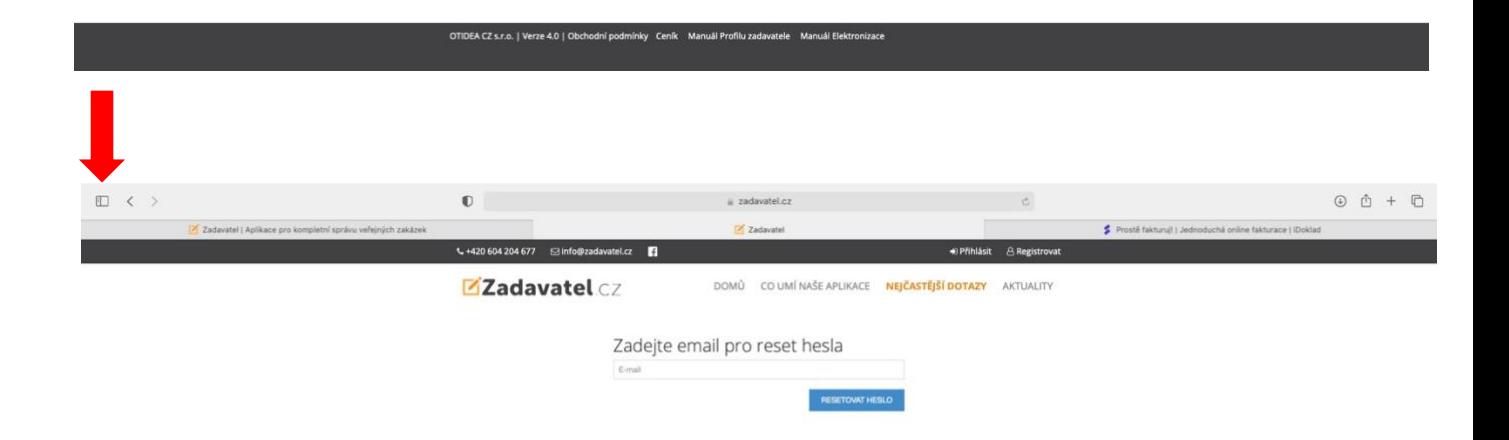

#### OTIDEA CZ s.r.o. | Verze 4.0 | Obchodní podmínky Ceník Manuál Profilu zadavatele Manuál Elektronizace

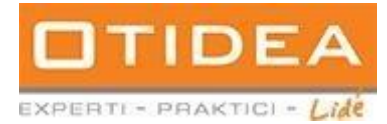

# **9.2** Sekce Můj účet

**Můj účet** slouží pro přehled informací o účtu uživatele a organizace.

*Záložka*: **seznam daňových dokladů**: zde je přehled faktur organizace *Záložka*: **údaje zadavatele:** zde jsou informace o organizaci

*Záložka*: **uživatelé:** zde je seznam uživatelů organizace

*Záložka:* **můj účet:** zde jsou informace o uživateli daného účtu

Záložka: **změna hesla:** popsáno v bode výše

Záložky Stav kreditu, Seznam zálohových dokladů se vztahují pouze ke službě Dynamických dokumentů, které nemají vliv na Profil zadavatele

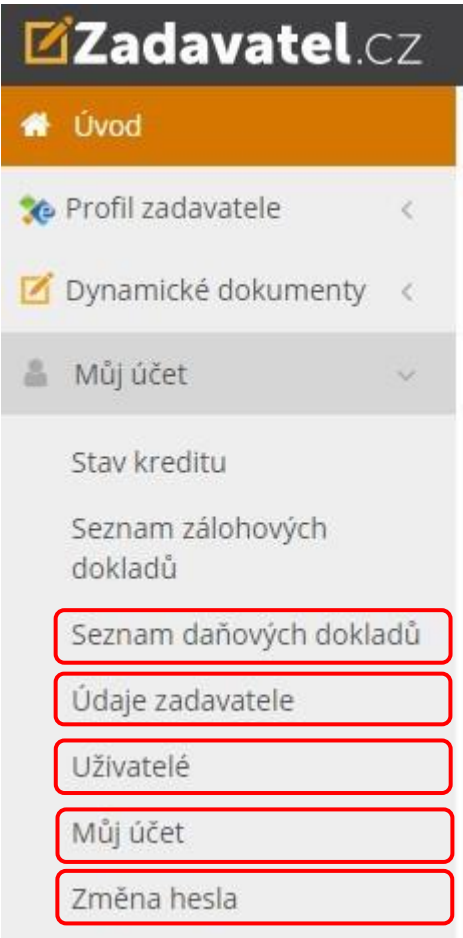

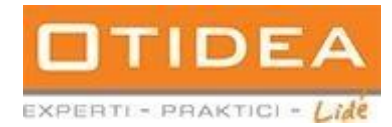

## **9.3** Záložka Přehled

**Přehled**: zde je přehled aktuálních veřejných zakázek vaší organizace. Lze je zde přímo editovat

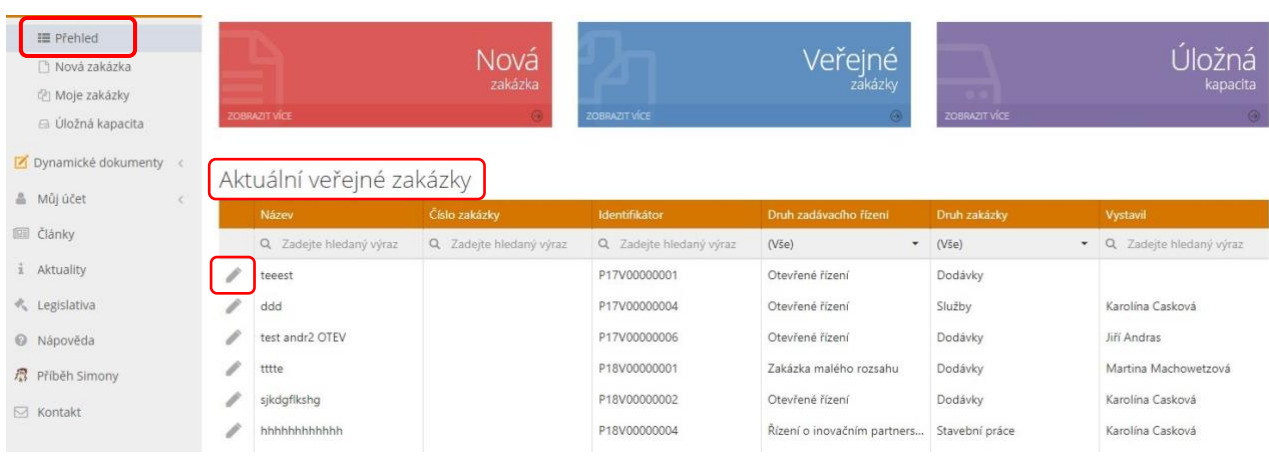

# **9.4** Záložka Úložná kapacita

**Úložná kapacita:** zde je přehled objemu vašich uložených dat na profilu zadavatele

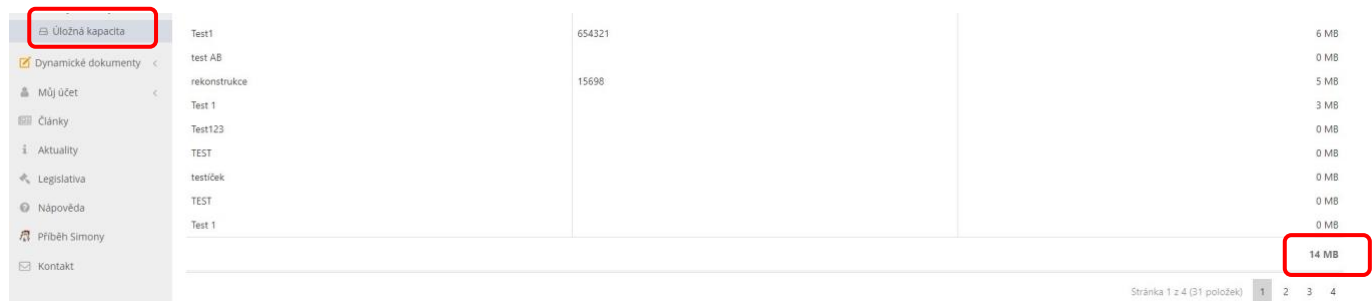